## 初階 Illustrator 與進階 photoshop

## 整合排版技巧輕鬆學

總共6個小時的課程,一開始花一點時間,把版面編排時常用的 PHOTOSHOP 技巧介紹一下,很快地把編修好的圖檔放入 Illustrator 裡整合排版。讓大家感受 一下這兩個很麻吉的軟體是如何整合的過程中,會用兩個軟體交錯操作的方 式,讓大家學會如何將兩個軟體做最佳整合。(10mins)

#### Photoshop 照片亮度調整、進階遮色片去背

- 1. 影像/調整/曲線,調整亮度跟對比
- 2. 魔術棒工具,選取背景(按著 Shift 可加選)
- 3. 遮色片隱藏背景(ctrl+shift+I 反選荷花)
- 4. 完成去背, 存檔(荷花.psd)

#### Illustrator 編排書簽

- 1. 在 Illustrator,檔案/新增,新增檔案,版面大小為: 50x200mm。點選
	- ,可看見屬性版面上的版面大小。(單位設定:編輯/偏好設定/單位)
- 2. 確認文件色彩模式為 CMYK (印表機、印刷廠製版要用 CMYK。甚麼時候要 用 RGB?)
- 3. 在 Photoshop, 影像/影像尺寸, 取消選取「影像重新取樣」。 將(荷花.psd)點陣圖檔大小設為 50mm 等比。此時解析度為 346ppi,印表機 列印所需解析度為 240~360ppi,所以解析度是夠的。<mark>存檔</mark>。

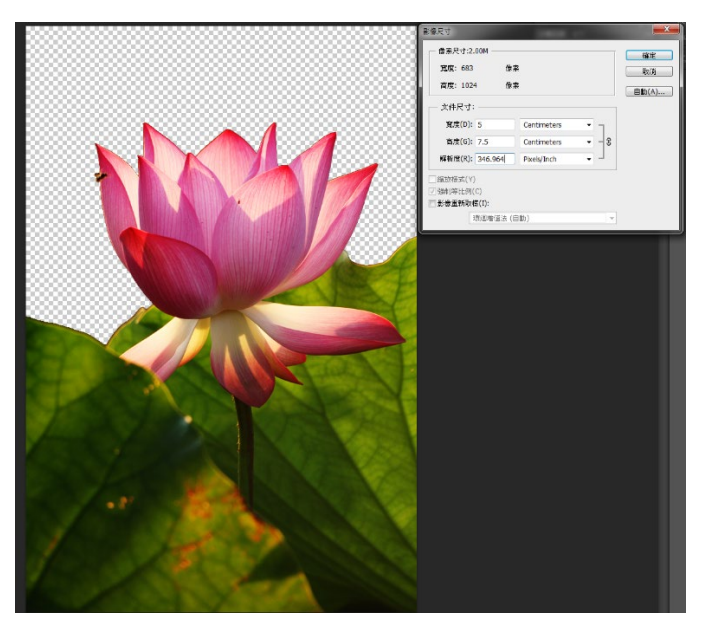

4. 回到 Illustrator,檔案/置入,將荷花.psd 放進 Illustrator 工作區裡。

₹ 選取工具點選或圈選,移動至工作區域最下方。

- 5. 上底色
	- A. 中华的工具書一個跟工作面版一樣大,位置一樣的矩形。
	- B. 選取矩形工具填色(利用檢色器)。
	- C. 筆畫為無色。

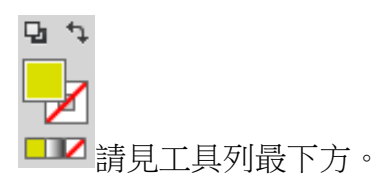

- D. 利用圖層移至荷花下方。
- E. 色票面版、顏色面板

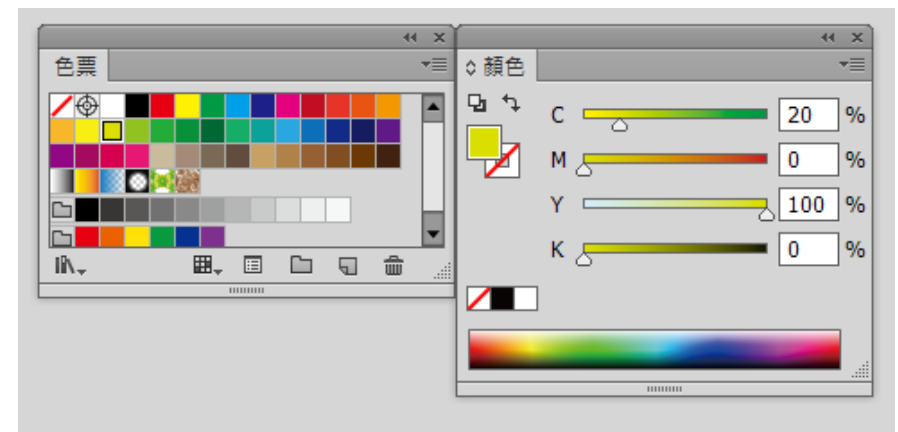

- F. 填色與筆書,筆書面版。比較:只有路徑(無色無框,沒選到就看不 見)、只有填色、只有筆畫、有填色有筆畫。 調整筆畫粗細。
- G. Ctrl +放大螢幕、Ctrl 縮小螢幕、Ctrl 0 工作區域完整呈現、按著空白 鍵移動滑鼠即可移動工作畫面。
- 6. ↓T<br>6. → 重直文字工具上字「荷花」。 → 選取文字塊後,屬性面版調整字 型、顏色,或利用字元面板設定字距。選取框放大、縮小、移動文字。

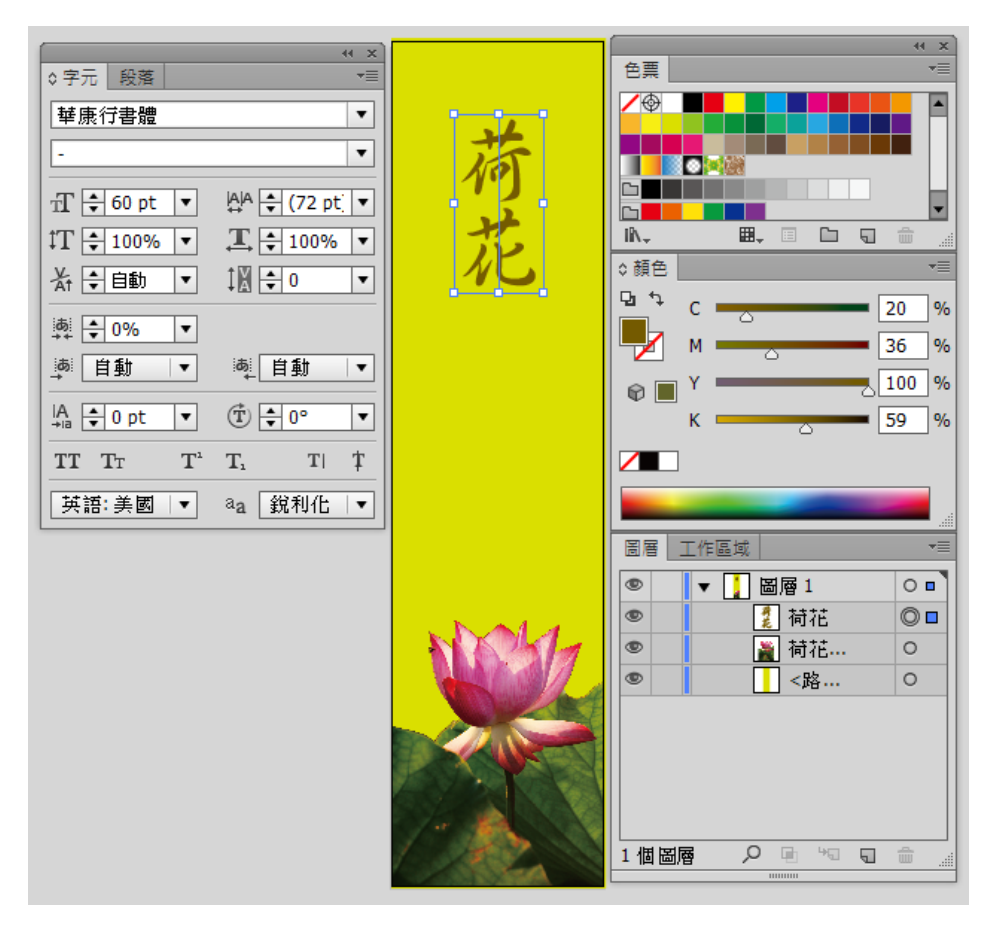

- 7. 連結面板/嵌入影像。
- 8. 存檔(書籤.ai)
- 9. 轉存(書籤.jpg,使用工作區域,範圍 1,300ppi)
- 10. Ai 為原始檔,事後可以再編輯或修改,但無法放進 WORD 或 POWERPOINT 裡運用;<mark>JPG 檔</mark>則是可以放進 OFFICE 系列檔案裡運用,但圖片上的所有物 件皆打成一片,無法分離及編輯。

休息 **10** 分鐘

#### Illustrator 與 Photoshop 介面比較

相同的有:工具列、屬性列、屬性面版、圖層概念

很重要的不同:工作區(可以很多個)、尺標定位(檢視/尺標/顯示尺標,定位原 點)、屬性面板上的 XY 軸座標及寬高、圖層裡有物件、物件之間也有上下堆疊 關係。

重要概念: 在 Illustrator 裡, 每一個物件, 都有自己的座標、位置跟大小。 → 調整書籤圖檔位置,觀察大小,對齊工具(對齊工作區域)。

#### Photoshop 濾鏡特效與 Illustrator 重新連結外部檔案

1. Photoshop 濾鏡收藏館/藝術風/乾性筆刷(7,2,1)

- 2. Photoshop 濾鏡收藏館/筆觸/角度筆觸(100,26,2)
- 3. 濾鏡的概念為:一層一層疊上去
- 4. 存檔 PSD
- 5. 回到 Illustrator <mark>檢視修改結果</mark>→PSD 為外部連結檔案,除方便編輯以外, 檔案小,編輯效率較高!
- 11. 連結面版/嵌入影像
- 12. 存檔(ai)

#### 常用圖形工具

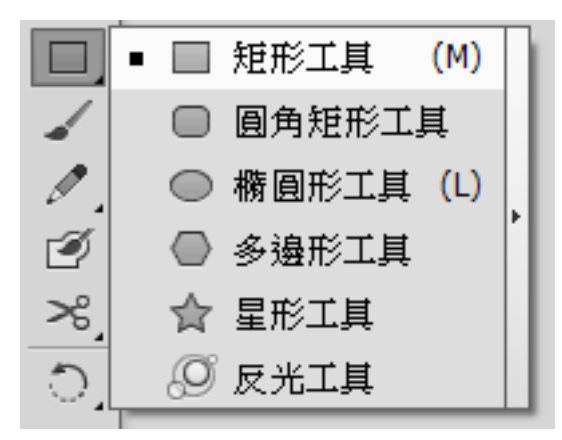

配合鍵盤按鍵,可有不同的結果 Shift:等比、正方形、正圓形 Alt:從中間開始畫圖形 +:增加角度、角、邊 -:減少角度、角、邊

#### 認識文字工具

- 1. 標題字編排
- 2. 內文編排(文字區塊、段落編輯《曉出凈慈寺送林子方》楊萬里.txt)
	- A.  $\boxed{T}$ ,  $\chi$ 字區塊 1:拖曳文字工具,形成文字區塊。內文(可選用書法字 體,調整字距、行距),拉動選取框來放大縮小。
	- B.  $\Gamma$ , 文字區塊 2:落款,注意左右隱形對齊線。

# 用鋼筆工具 $\mathscr{P}$  繪製貝茲曲線繪圖

- 1. 畫三角形:直線圖形及變形(直接選取工具
- 2. 貝茲曲線介紹(20mins):

錨點、方向控制把手(點按並拖曳)、轉換錨點工具 ト 夫除控制把手 曲線變直線。

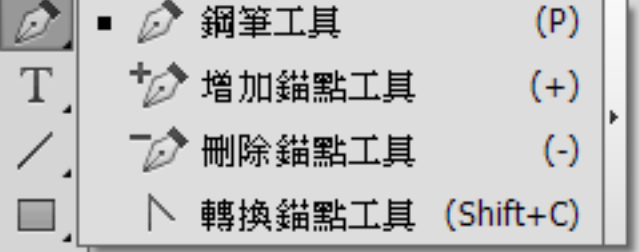

- 3. 増加節點、減少節點、用 ▶ 把三角形變成曲線。
- 4. 曲線繪製愛心(15mins)
	- A. 先找大轉折點
	- B. 利用「一半一半」的概念(切線), 在大轉折點的中間位置設錨點
	- C. 一邊點錨點,一邊改變方向控制把手,調整曲線曲度
	- D. 利用直接選取工具 A. 移動錨點,嘗試變化各種愛心形態

#### 實物創作(30mins)

1. 觀察實物或照片繪製←很有挑戰喔! 試試看, 超好玩的!

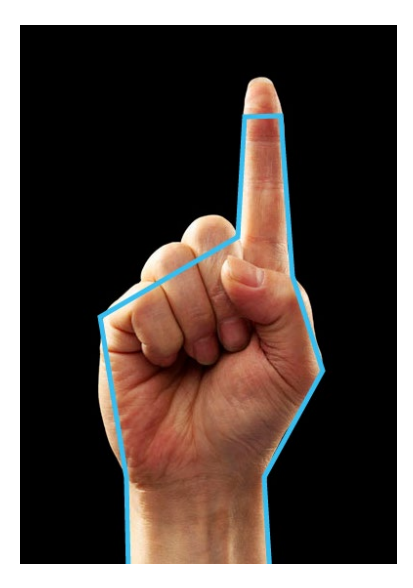

## 路徑文字及不規則文字框

### 107 年招生廣告實例(60mins)

- 1. 主題
- 2. 版面編排探討
- 3. 開始製作
	- A. 設定檔案大小:寬 1140px,高 470px。
	- B. 色彩模式:RGB
	- C. 製作點陣圖檔(高 470 等比)。利用遮色片做淡入。
	- D. 置入點陣圖檔。
	- E. 編排文字。
	- F. 加入插圖。

## 文字外觀與效果

講師:楊蕙如

服務單位: 資訊處數位設計組

分機:2469

Email:yang3328@mail.tku.edu.tw